# **Growth Chart**

## **Contents**

<span id="page-0-0"></span>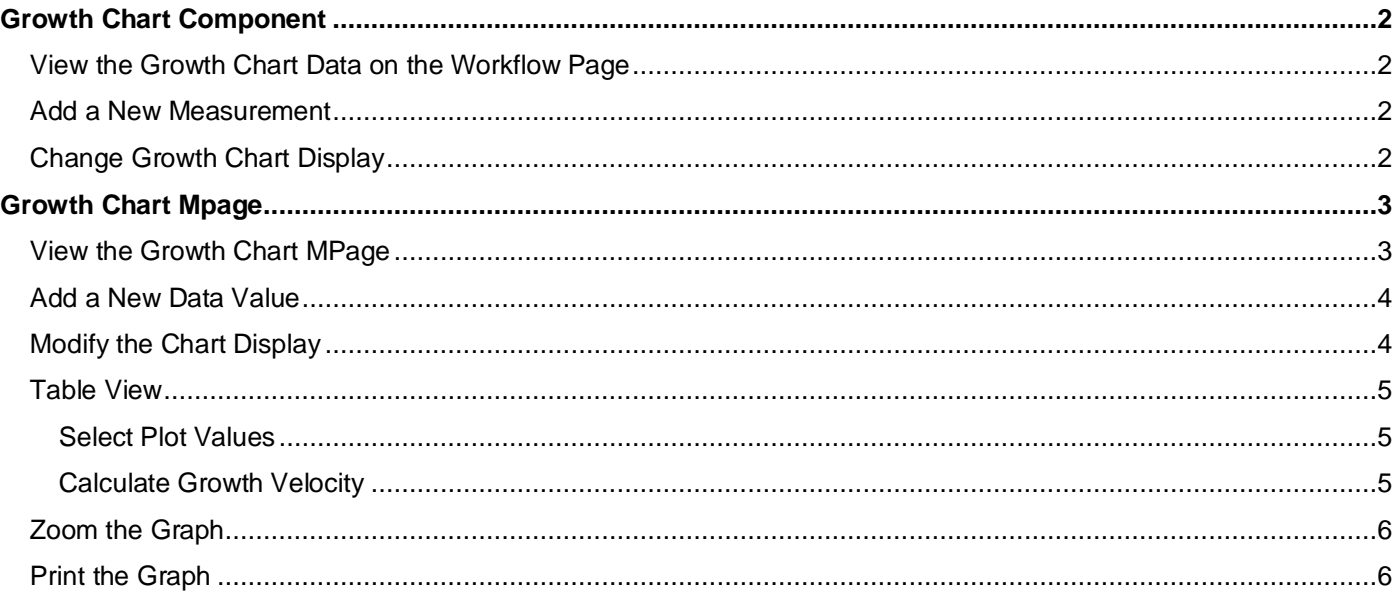

## **Growth Chart Component**

### <span id="page-1-0"></span>**View the Growth Chart Data on the Workflow Page**

- 1) To view a patient's growth chart data on the Workflow page, select **Growth Chart** on the Navigation Pane.
	- *Note: The component may display as the Advanced Growth Chart depending on their position.*
	- *Note: The Growth Chart header hyperlink can be used to display the Growth Chart Mpage.*

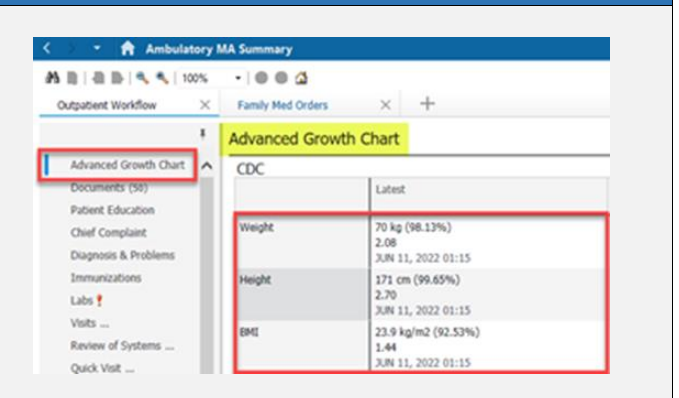

#### <span id="page-1-1"></span>**Add New Values**

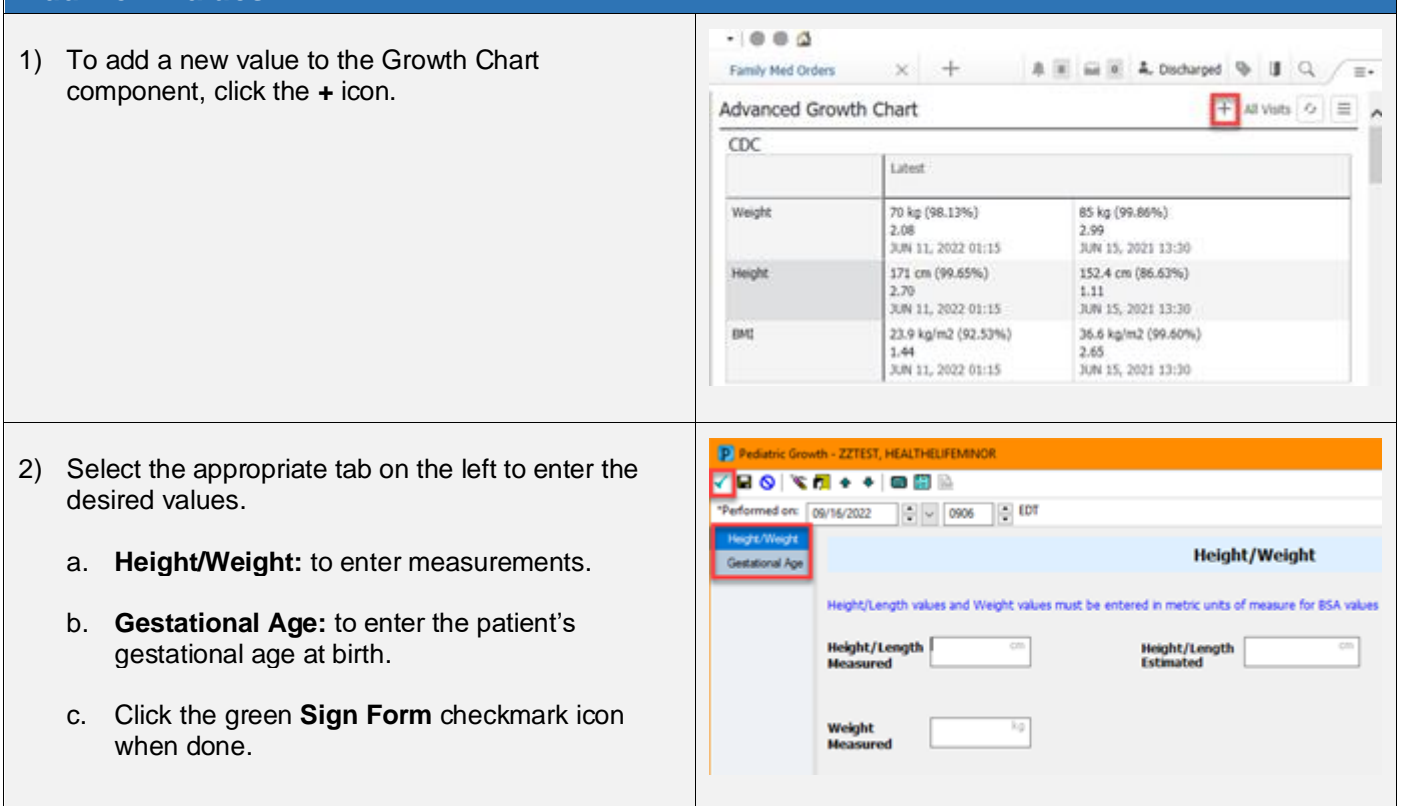

#### <span id="page-1-2"></span>**Change Growth Chart Display** 1) To change the Growth Chart that displays within the Advanced Growth Chart + All Visits ク component, select the **Ellipsis** icon.  $CDC$  $\sqrt{2}$ Latest CDC-WHO a. **Choose** the desired Growth Chart.Weight 70 kg (98.13%) 85 kg (99.8) Fenton 2.08 2.99 JUN 11, 2022 01:15 JUN 15, 2021 13:30 Height 171 cm (99.65%) 152.4 cm (86.63%)  $2.70$  $1.11\,$ JUN 15, 2021 13:30 JUN 11, 2022 01:15

## <span id="page-2-0"></span>**Growth Chart Mpage**

## <span id="page-2-1"></span>**View the Growth Chart MPage**

To view a patient's growth chart, select the **Growth Chart** tab from the **Menu Bar**. The appropriate growth charts will display based on the patient's gender and age. Within the growth chart there are three components to the left.

• *Note: This page can also be accessed by selecting the Growth Chart component header link on the Workflow page.*

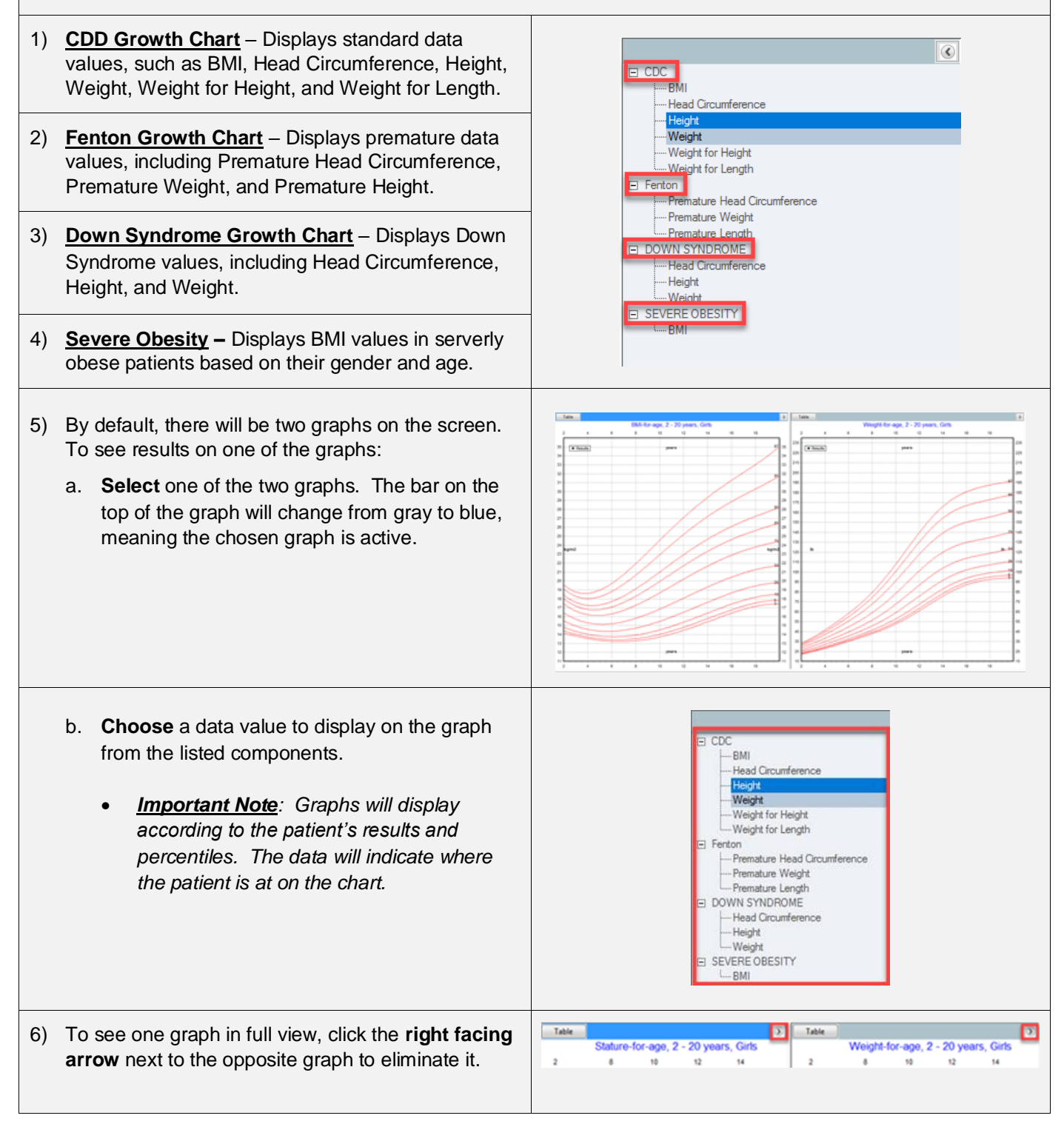

## <span id="page-3-0"></span>**Add a New Data Value**

- 1) To add a new data value, select the **Enter New** dropdown arrow.
	- a. **Choose** the appropriate type of data value to add.
		- *Note: Users can document the Gestational Age on Pediatric patients by choosing Measurement and selecting the Gestational Age tab on the Pediatric Growth Powerform.*

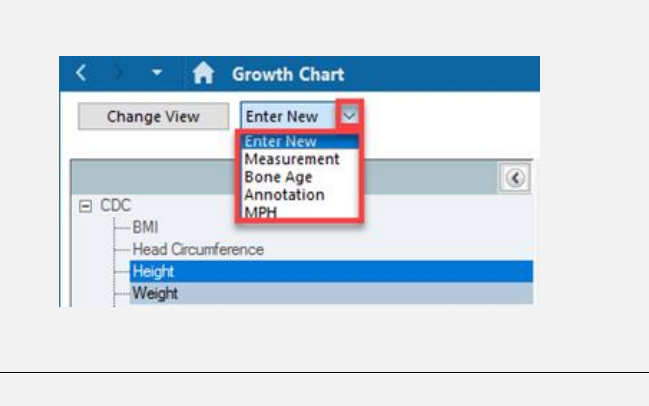

2) Complete the correlating Powerform. a. Click the green **Sign Form** checkmark icon in the upper left corner when done.

<span id="page-3-1"></span>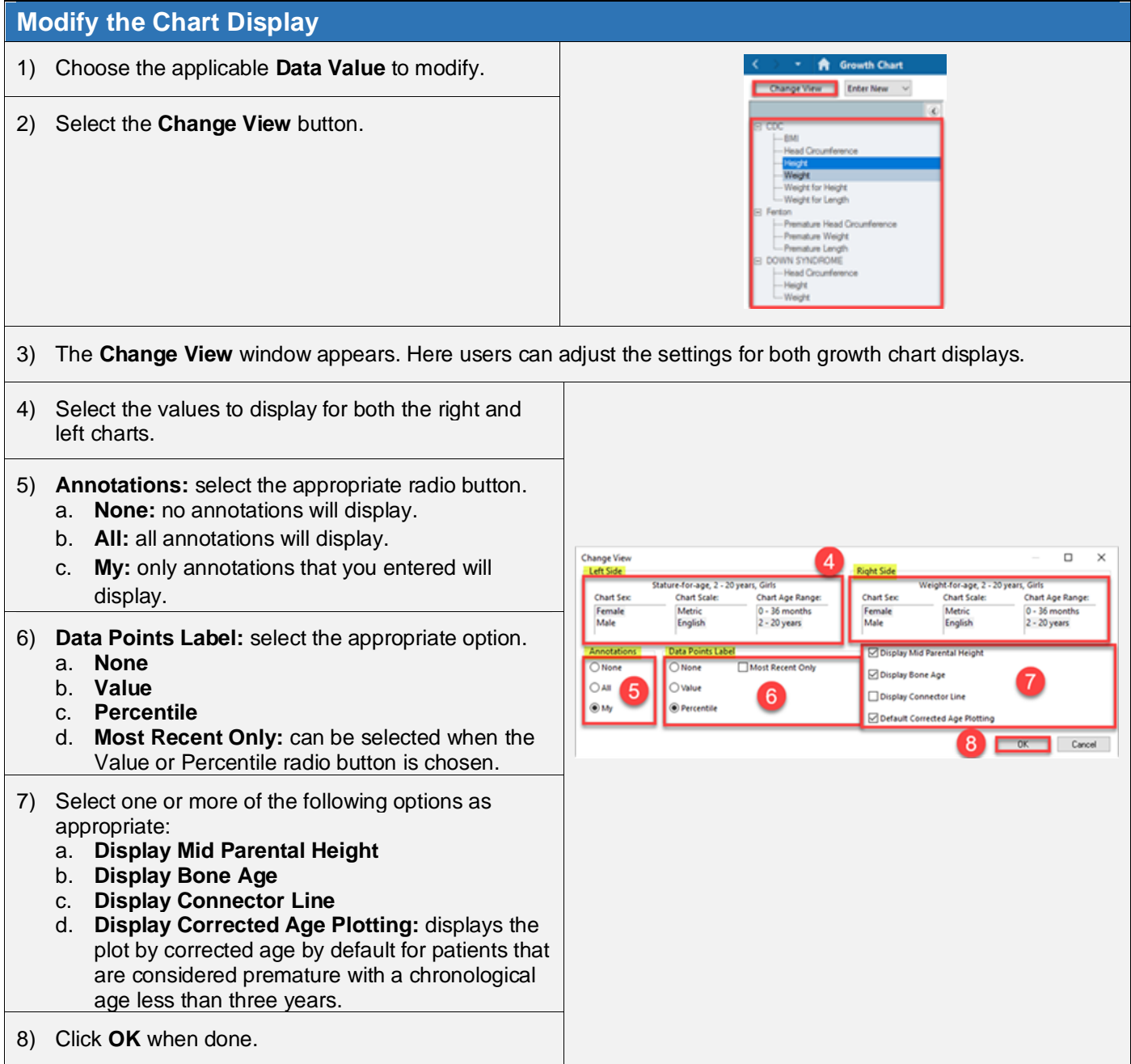

<span id="page-4-0"></span>The **Table View** allows users to view and select data values that are plotted and calculate Growth Velocity (GV) for any two points on the table. The following data is displayed in the Table view.

- **Date of result**
- **Age:** Chronological, Post menstrual, or Corrected Age as appropriate.
- **Value**
- **Centile** (expected pattern of growth)
- **Z-Score/SDS** (standard deviation)
- **GV:** Growth Velocity Calculation is enabled in Height/Length for Age, Weight for Age, and Head Circumference for Age growth charts.
- **Medical Service** (encounter type)
- **Plot option**

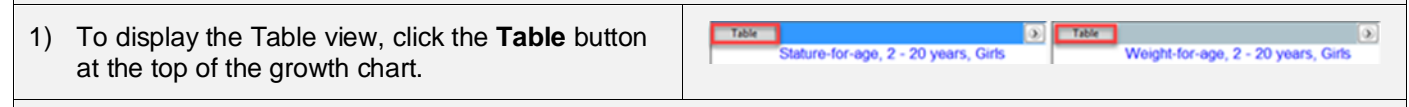

#### 2) The **Table** view displays.

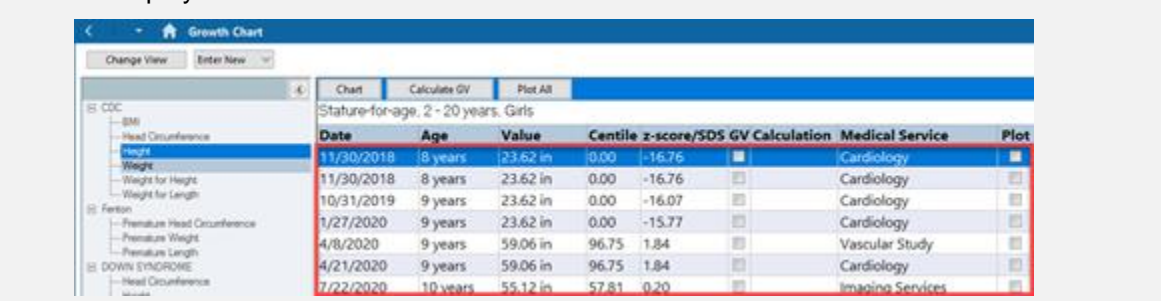

#### <span id="page-4-1"></span>**Select Plot Values**

<span id="page-4-2"></span>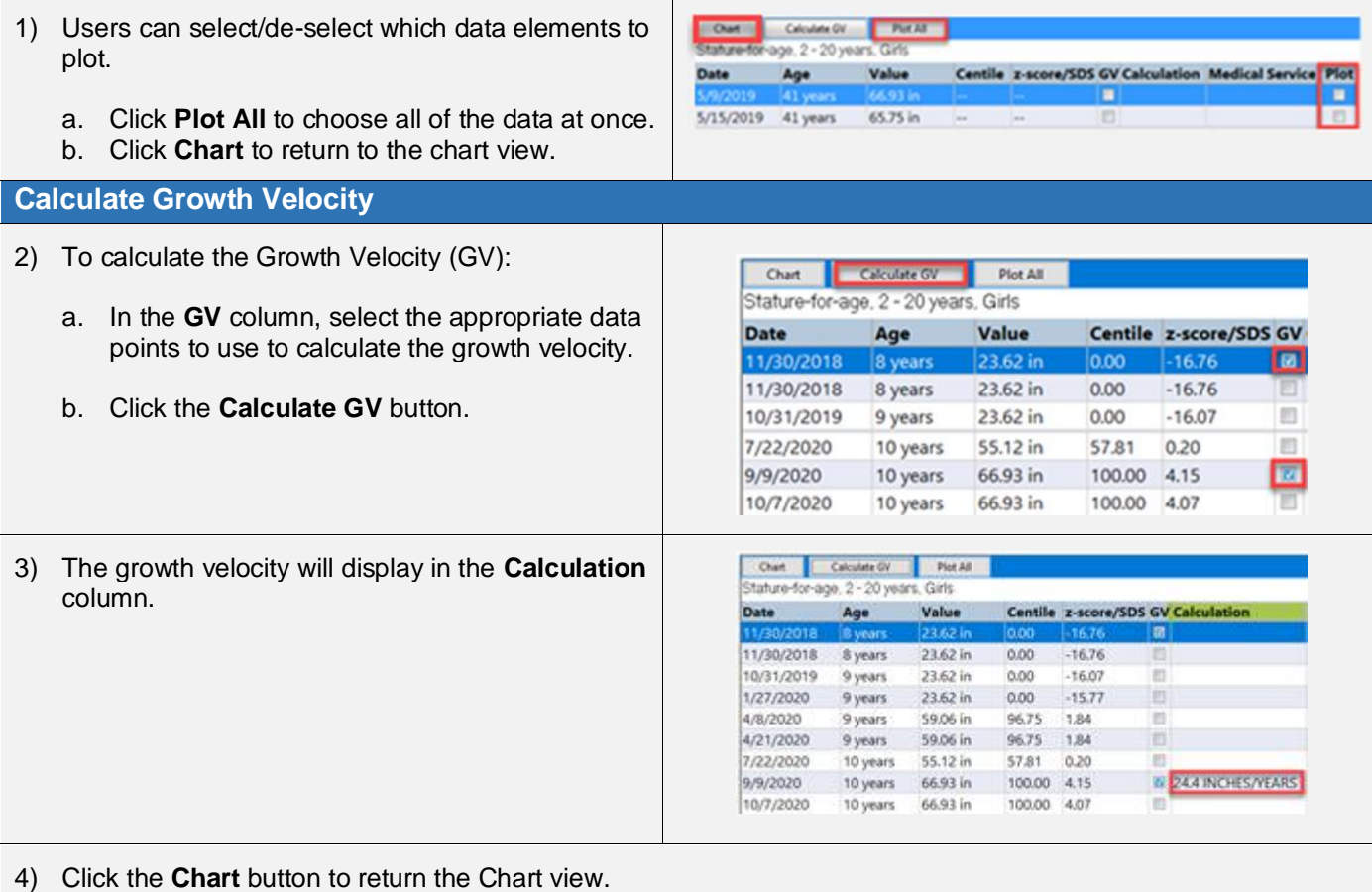

<span id="page-5-0"></span>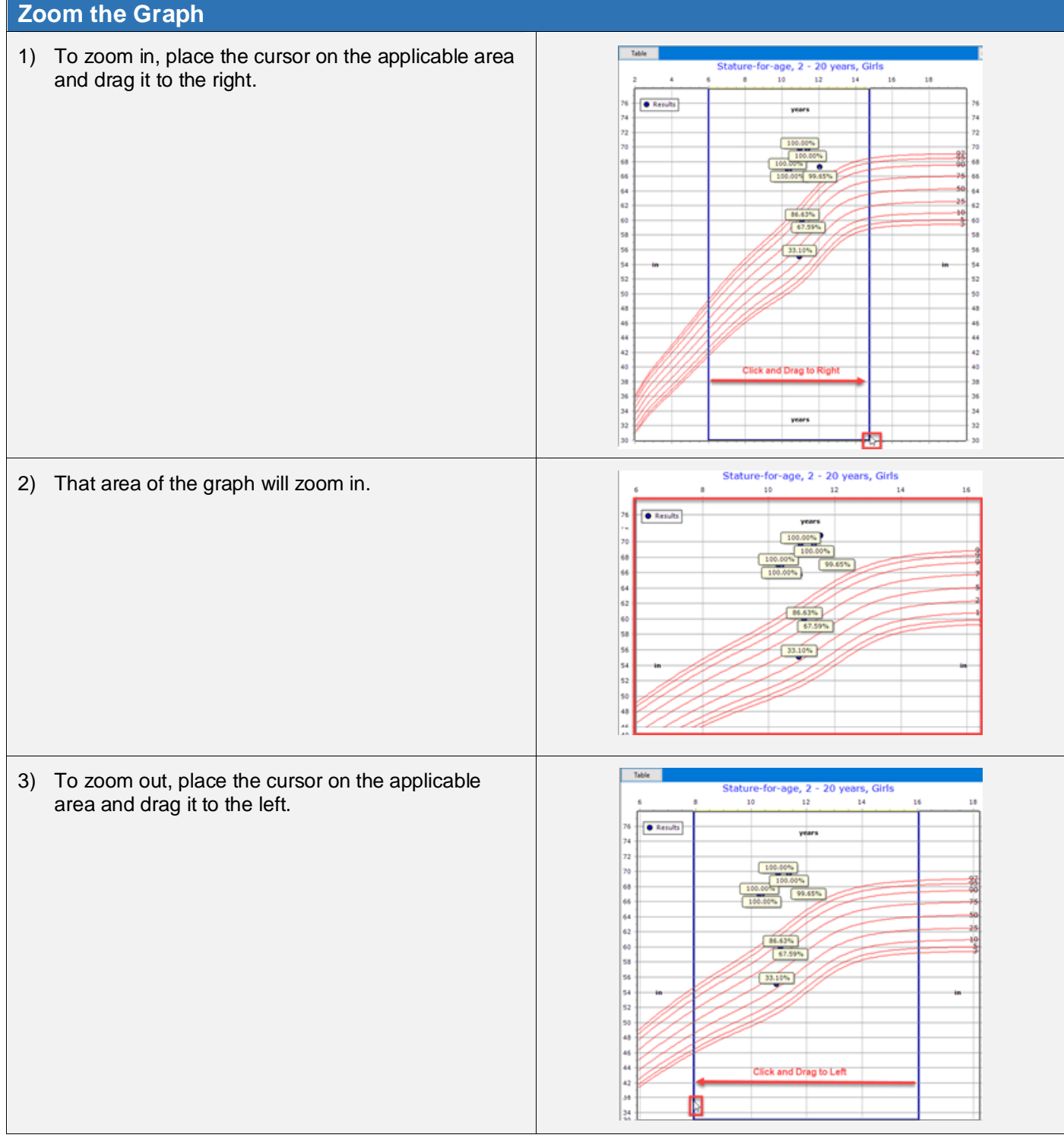

<span id="page-5-1"></span>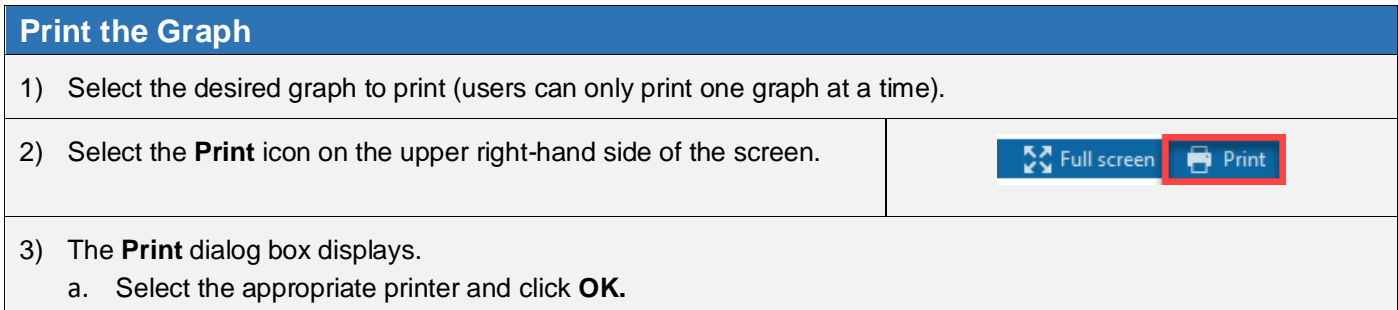